# **ToCMS User's Manual**

-Tokushima Clinical trial Management System-

2022年7月21日 ver.2.6

# 目 次

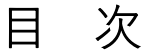

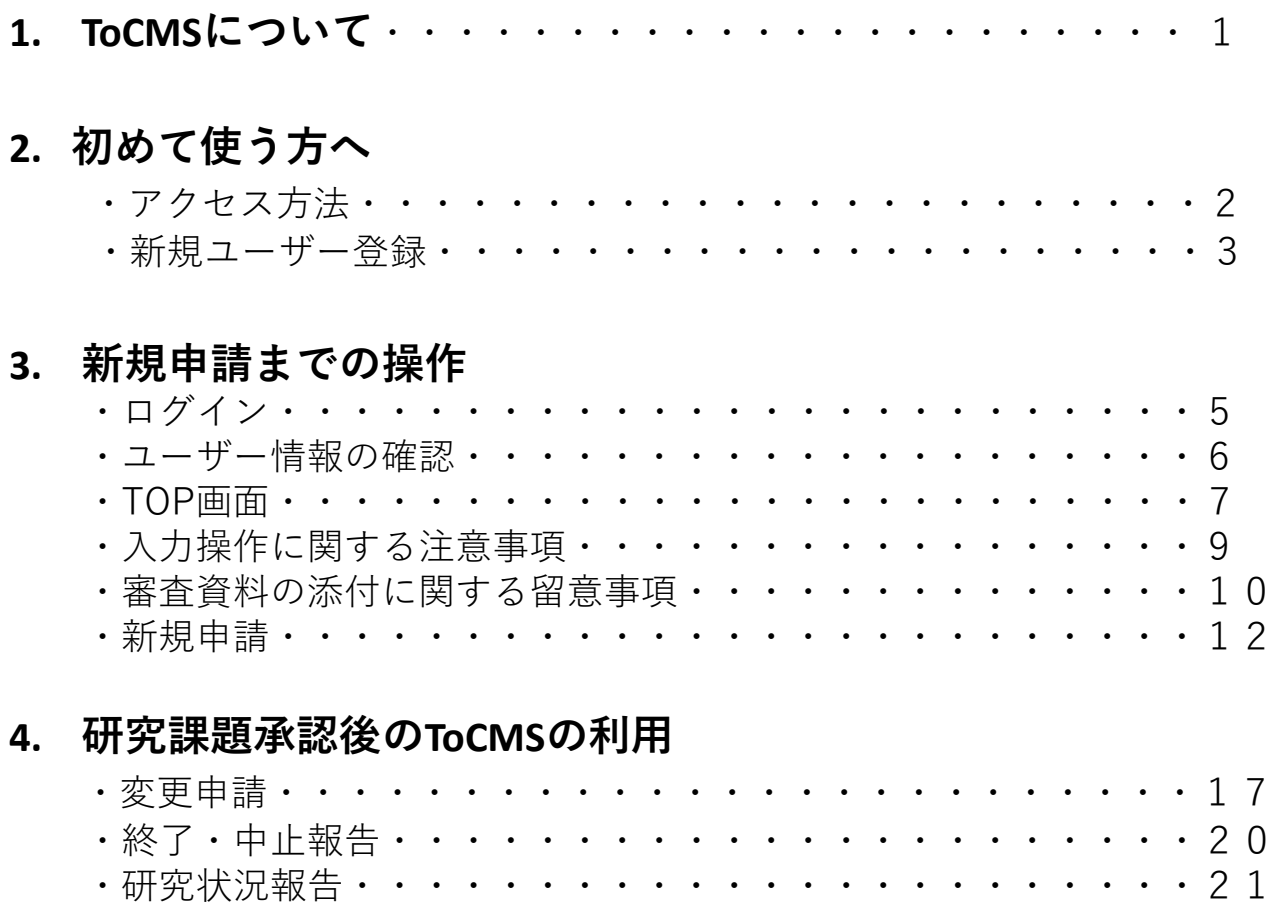

Tokushima Clinical traial Management System(ToCMS)は徳島大学病院生命科学・医学系研究倫 理審査委員会へインターネットを通じて申請することができ、審査後の研究課題をインターネット 上のサーバーで一元管理することができるシステムです。サーバーを24時間無人稼働させることに よって、倫理審査委員会への申請がどこからでもでき、承認課題等の必要情報を研究者が容易に閲 覧できます。 使用するためには予めe-learningの受講とユーザー登録が必要です。校正依頼等の連 絡は基本的に電子メールとなります。本システムにおける倫理審査委員会への申請の流れと、研究 者へ送付される電子メールについて下記の申請手続きの流れに示します。

●倫理審査委員会所掌部門:病院経理調達課 臨床研究支援係

TEL 088-633-7958 (内線:3296/9650)/ MAIL brinshoshienk@tokushima-u.ac.jp ●研究内容に関するご相談:総合臨床研究センター 臨床研究推進部門

内線 3298/3299 / MAIL first-ec@tokushima-u.ac.jp

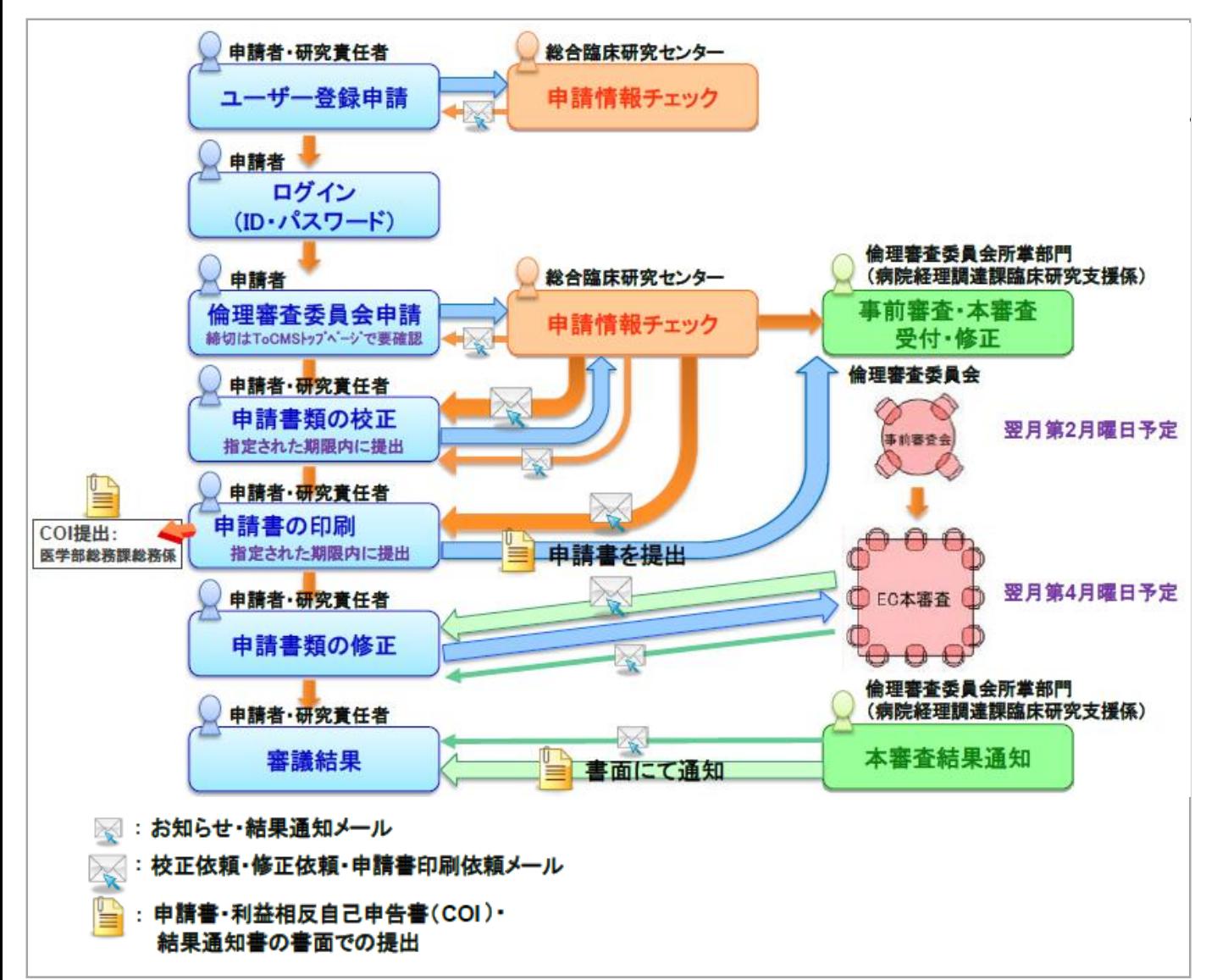

ToCMSへはURL (https://tocms.ait231.tokushima-u.ac.jp/tocms/login.php) から接続するか、 倫理審査委員会のホームページ(https://plaza.umin.ac.jp/~EC-Tokushima-u/application/eapplication-system.html)よりアクセスしてください。

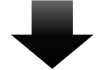

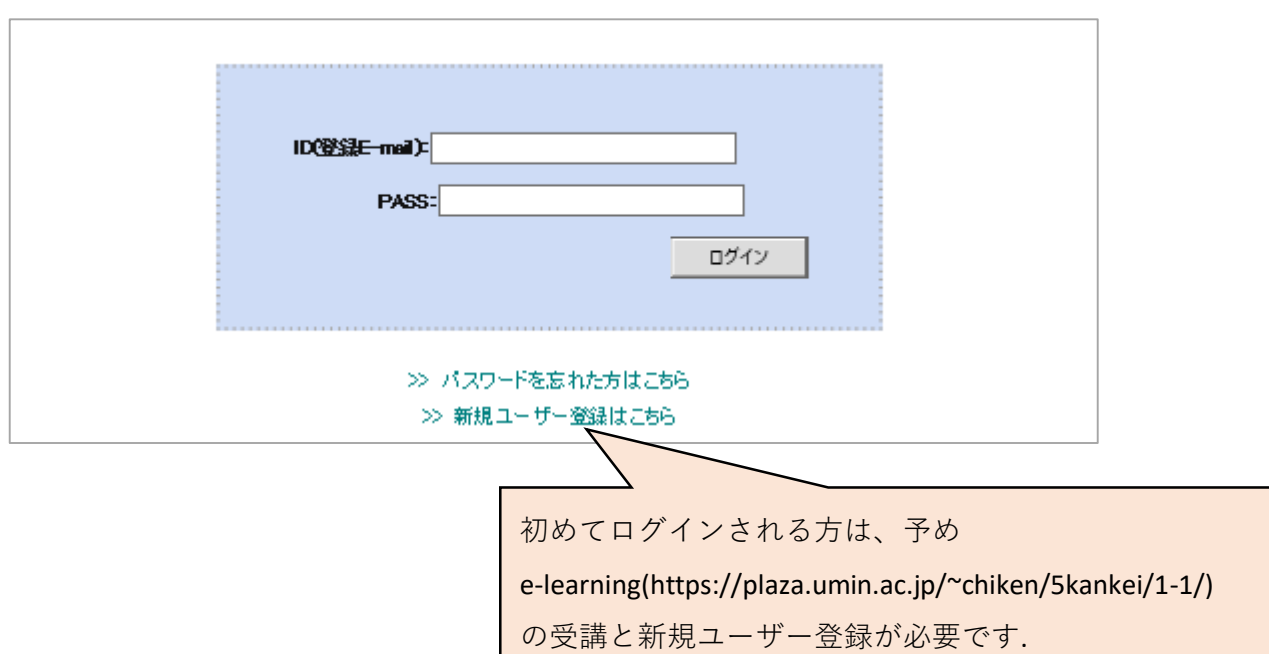

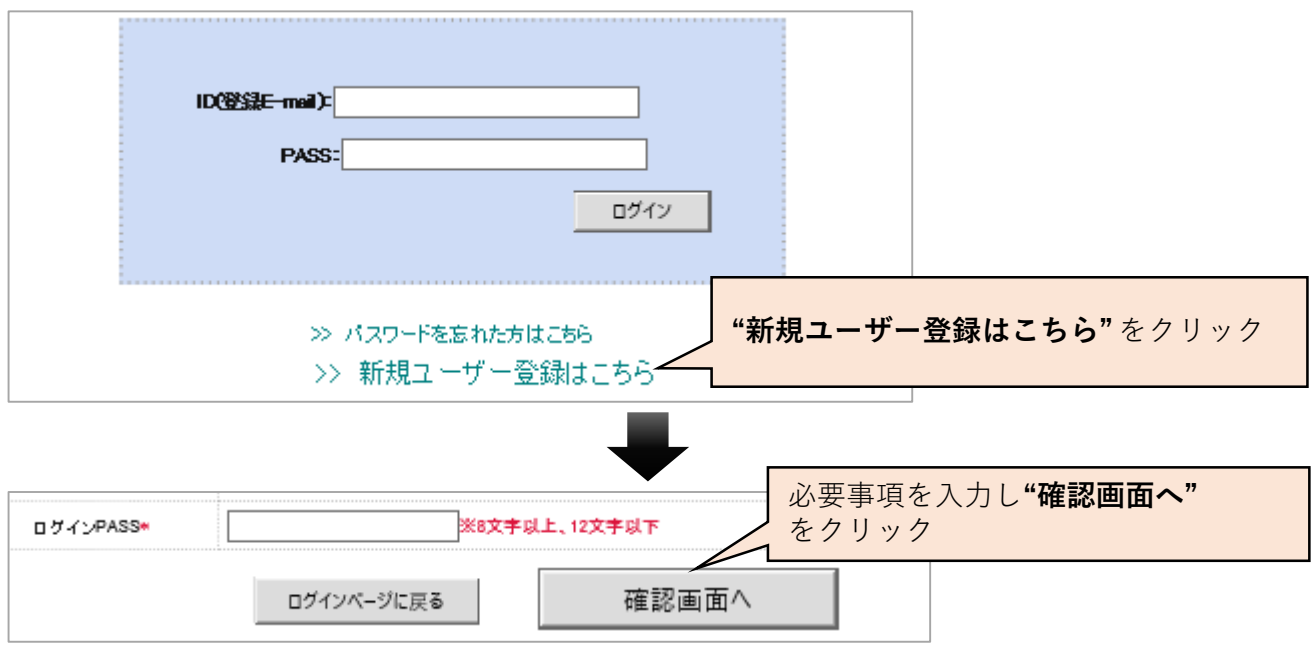

※は必須事項です。下記の注意事項を参考にして入力して下さい。

●有効Cアカウントが複数ある場合は**職員用Cアカウントを優先**する。

- ●氏名は姓と名の間にスペースを入れる。
- ●現員表などを確認し、部局、講座・大診療科、小診療科、職名、職能を正しく選択する(ない 場合は"なし"を選択)。
- ●TELの内線またはPHS番号は、研究者本人に連絡がつく番号を入力すること。
- ●ID (E-mail) は徳島大学のメールアドレス (tokushima-u.ac.jp が含まれているもの) とする。
- ●連絡先メールはID用アドレス以外に通知が届いて欲しいアドレスがある場合に入力する。

●ログインPASSは、8文字以上、12文字以下で、半角の英数字・記号が入力可能。

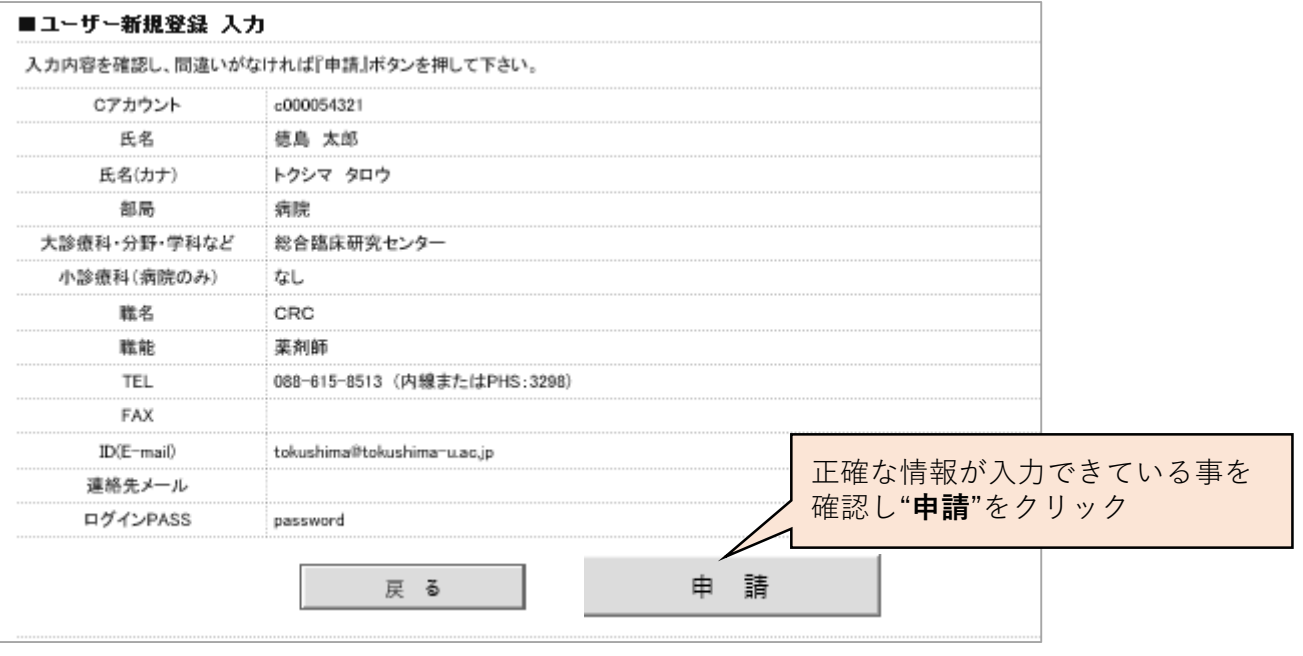

申請後、**e-learning受講歴や研究者認定期間内であることを確認した後に、**研究者登録結果通知メー ルを送付します。新規ユーザー登録申請を行った時点で既にe-learningを受講している場合や、研究 者認定期間内であれば数日で利用開始のメールが届きます。

【ユーザー登録承認時の通知メール】

研究者登録結果通知 徳島大学病院生命科学·医学系研究倫理審査委員会

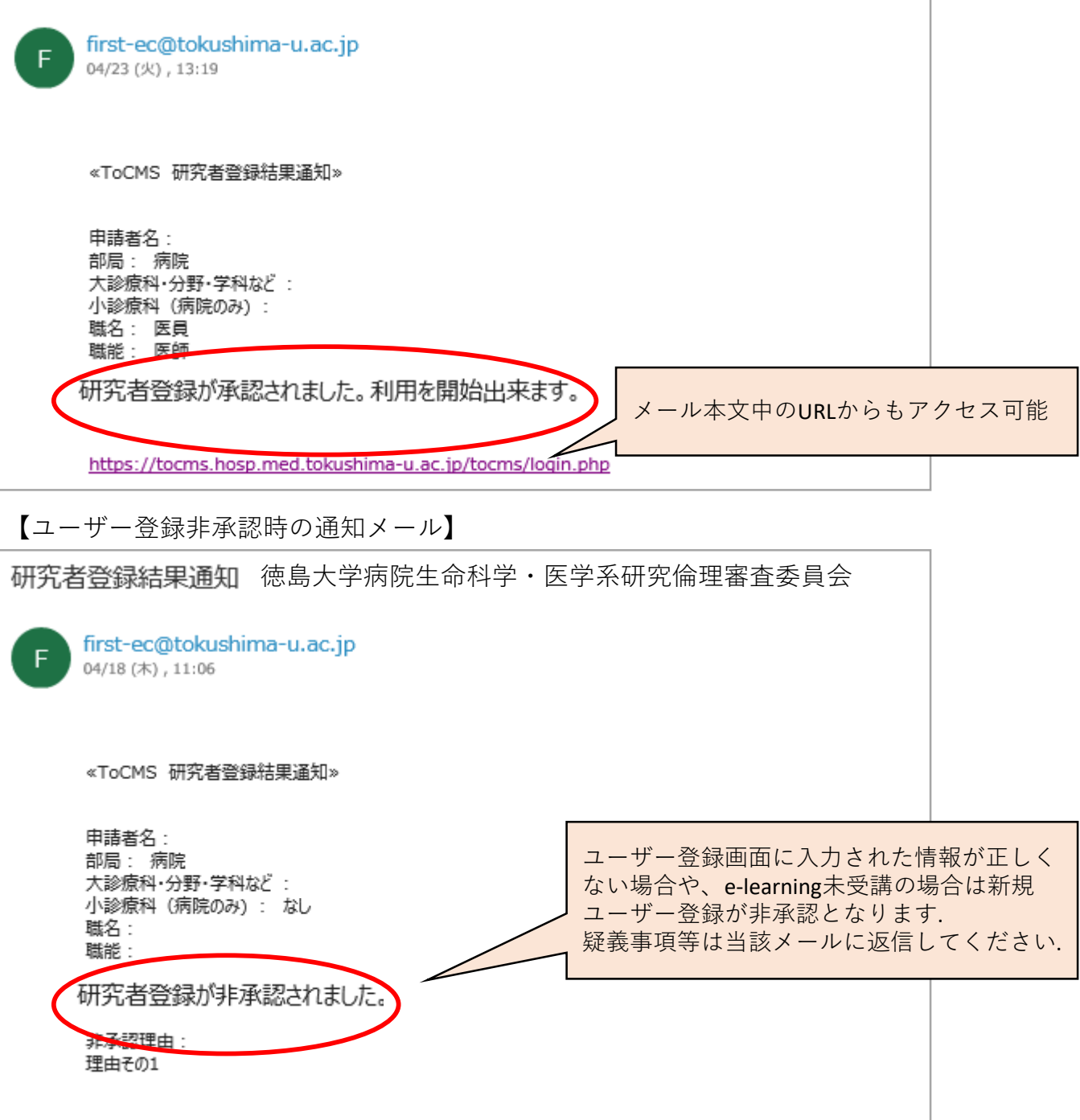

https://tocms.hosp.med.tokushima-u.ac.jp/tocms/login.php

ユーザー登録が完了したら、ログイン画面から設定したIDとPASSを用いてログインして下さい。 (※URL https://tocms.ait231.tokushima-u.ac.jp/tocms/login.php)

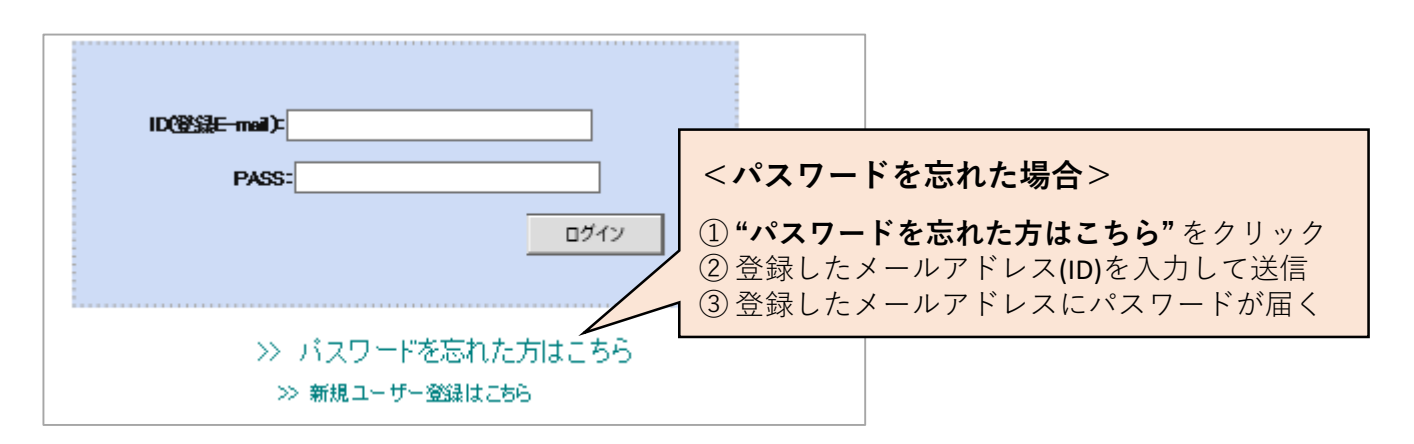

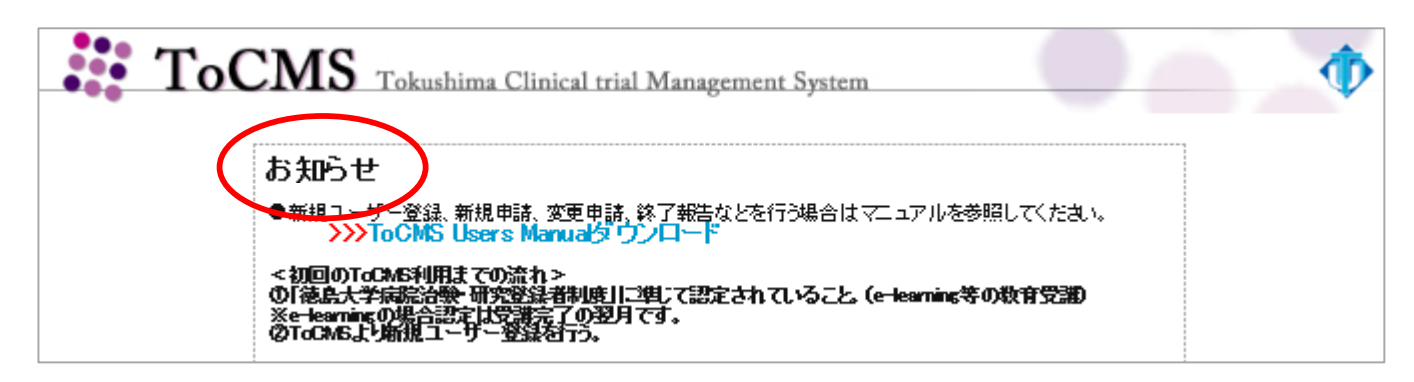

★ログイン画面の**『お知らせ』**にはシステムの更新情報のほか直近の申請書類提出締め切り日、委 員会開催予定日、審査の年間予定などが掲示されますので必ず確認いただき、早めの申請にご協 力ください。

登録したユーザー情報は、『ユーザー情報』タブより確認・変更することができます。登録された 情報が常に最新の状態となるようご協力をお願いします。

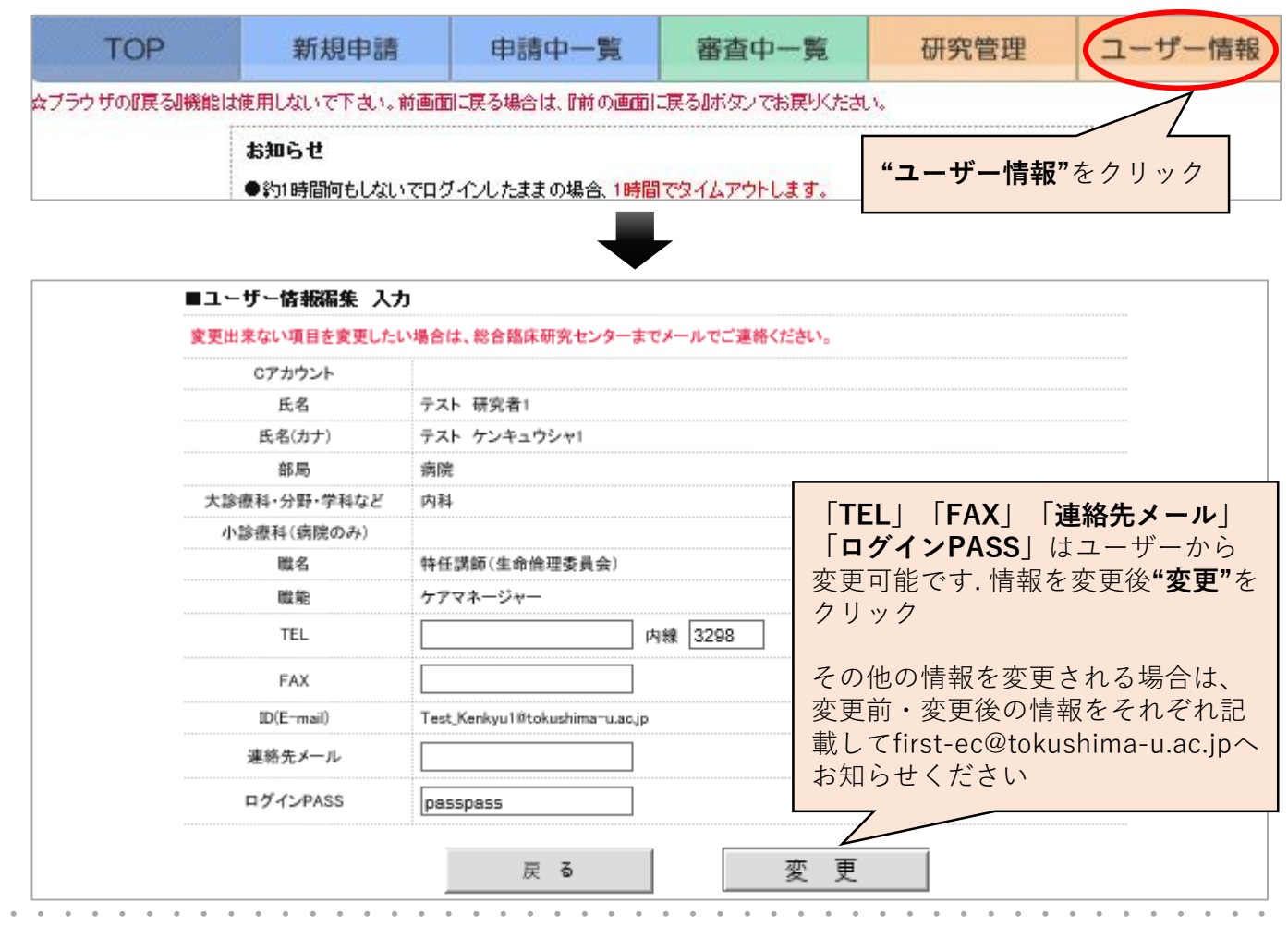

『ユーザー情報』タブから治験・研究登録者認定のために受講したセミナーやe-learningの受講状況や 認定期間を確認できます。また、研究者ご自身で認定書をダウンロードすることができます。

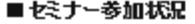

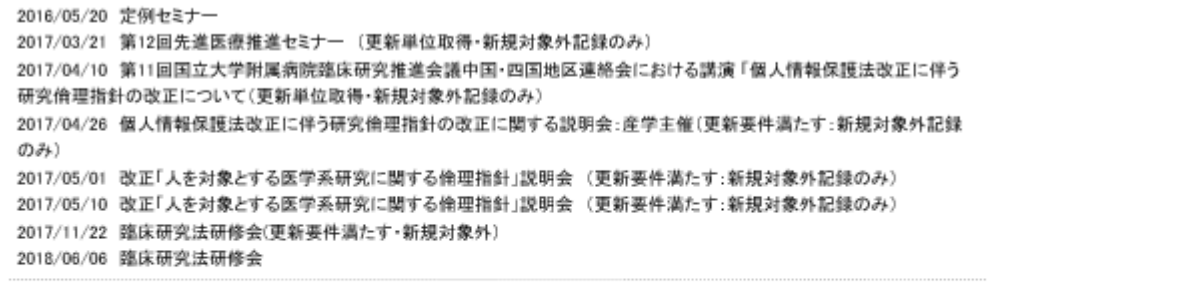

# ■現実事業行ニョッテ

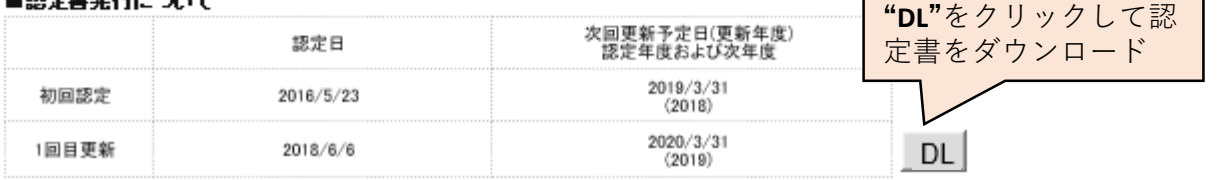

ログインするとTOP画面が表示されます。

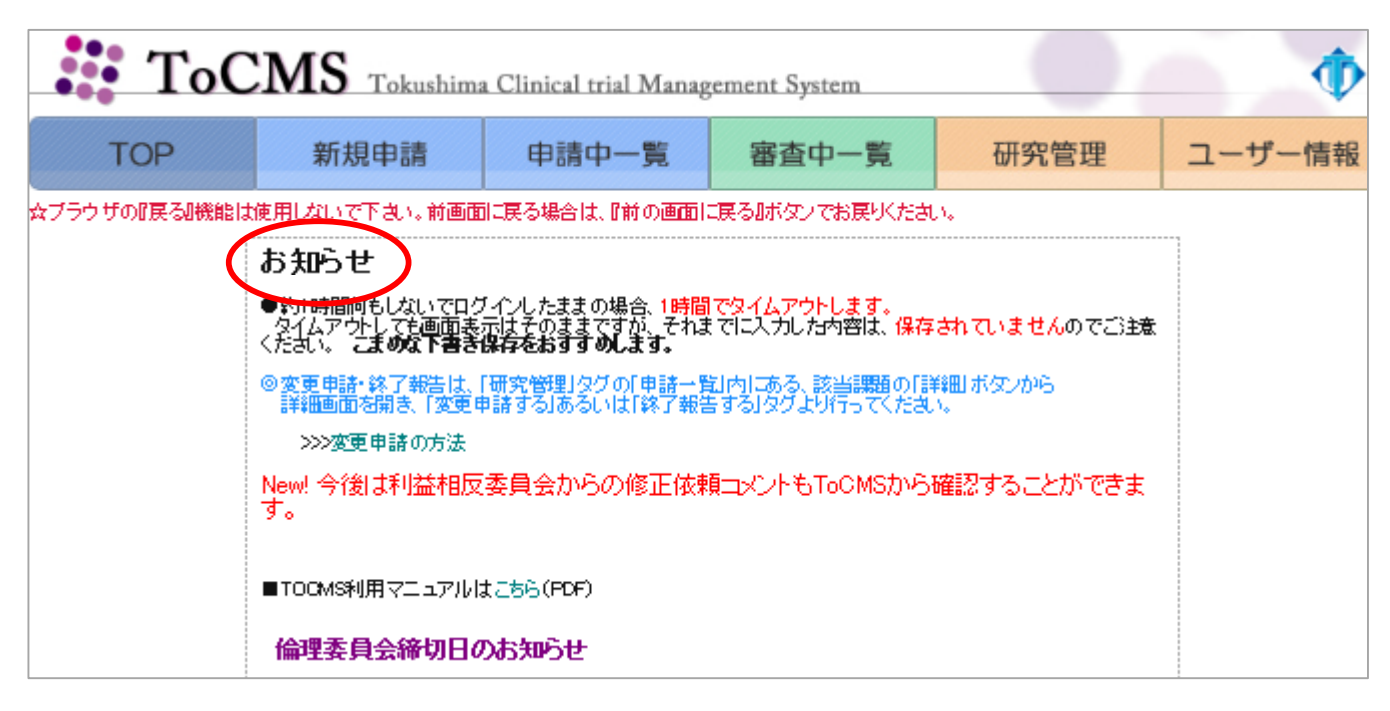

- **★ TOP画面の『お知らせ』にはToCMSを利用する際の注意点のほか直近の申請書類提出締め切り日、** 委員会開催予定日などが掲示されますので必ず目を通してください。
- ★ 先ずは、申請しようとする研究の研究代表施設がどこであるかを確認してください。 参加型研究である場合は**【参加型研究の実施許可申請】**の項目から手続きの手順を確認し、 当学が研究代表施設または当学単独研究の場合は【**新規申請**】の項目をご確認ください。

★ TOP画面の【**新規申請**】の項目では、**研究の新規申請に必要な書式の当院版雛型をダウンロード することができます。**

- **□ 研究計画書** ー 研究内容により分類A-Fの何れかを選択
- **□ 研究計画書別紙**

∟当学以外が研究代表施設だが、当該機関で一括倫理審査を受けない場合に作成

- **□ 同意説明文書/情報公開文書**
- **□ 同意書・同意撤回書**
- **□ 研究全体の実施体制**
	- ∟多機関共同研究であって、研究計画書に研究全体の実施体制が明記されていない場合は作成 し、申請画面「その他資料添付欄」に添付する

# **□ 特定臨床研究の該当性に関するチェックリスト(介入を行う研究のみ)**

**∟**「介入を行う」研究の場合は作成し、申請画面「その他資料添付欄」に添付する

★ 以下の様式は徳島大学病院生命科学・医学系研究倫理審査委員会ホームページからダウンロード することができます。(https://plaza.umin.ac.jp/~EC-Tokushima-u/application/)

### □ **一括審査依頼書(旧研究機関要件確認書)**

- ∟当学が研究代表施設として多機関共同研究を実施する場合に作成し、申請画面「その他資料 添付欄」に添付する
- □ 実施許可(研究機関の長)申請先確認用シートー 申請画面「その他資料添付欄」に添付する

## □ **実施許可申請書**

∟校正完了後、申請書または変更申請書と併せて経理調達課 臨床研究支援係へ提出する

★新規申請ログイン時のID所有者(ログイン者)が研究申請者となります。

**【新規申請】研究申請者から申請、センター受付完了前は研究申請者のみ閲覧・編集・申請可能. センター受付完了後は研究責任者・研究申請者より閲覧・編集・申請可能. 【変更申請】研究責任者・研究申請者より閲覧・編集・申請可能 【終了(中止)報告】研究責任者・研究申請者より閲覧・編集・報告可能 【研究状況報告】研究責任者・研究申請者より閲覧・編集・下書き可能、報告は研究責任者のみ可能**

★日本語は全角、英数字は半角で入力して下さい。

★ブラウザの『戻る』機能は使用しないでください。前画面に戻る場合は、前の画面に戻るをクリック してお戻りください。

★**※**は入力必須項目となり入力がないと申請ができません。("申請する"ボタンが表示されません。)

★画面下3分の1に下記のヘルプウィンドウが表示されており、入力する項目に沿って自動 スクロールします。各入力項目について説明していますので入力の参考にして下さい。

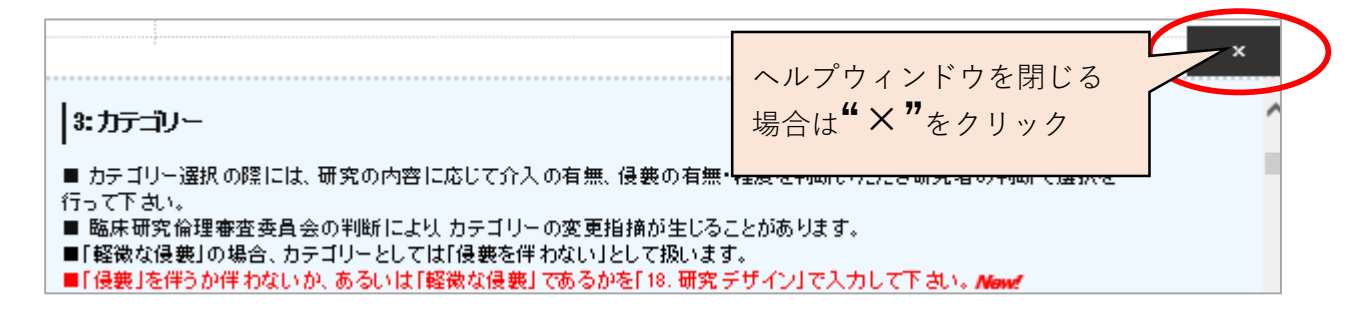

★ログイン後に操作を行わなかった場合、約1時間でタイムアウトします。

タイムアウト後に入力操作を行うとログイン画面に戻ります。それまでに入力した内容は保存され ませんので、こまめに 下書で保存 をクリックして下書き保存を行ってください。

★申請画面で**添付可能なファイルはPDFのみ**です。(※各ファイル100MBまで)

次のページへ遷移するか、下書き登録するまでファイルはアップロードされません。アップロード されたファイルは確認または削除できるようになります。削除される場合は削除ボタンをクリック して下さい。 ※各ファイルは100MBまでとして下さい。

# **審査資料の添付に関する留意事項** 10

【当学が研究代表機関または本学単独研究の場合】

研究計画書※

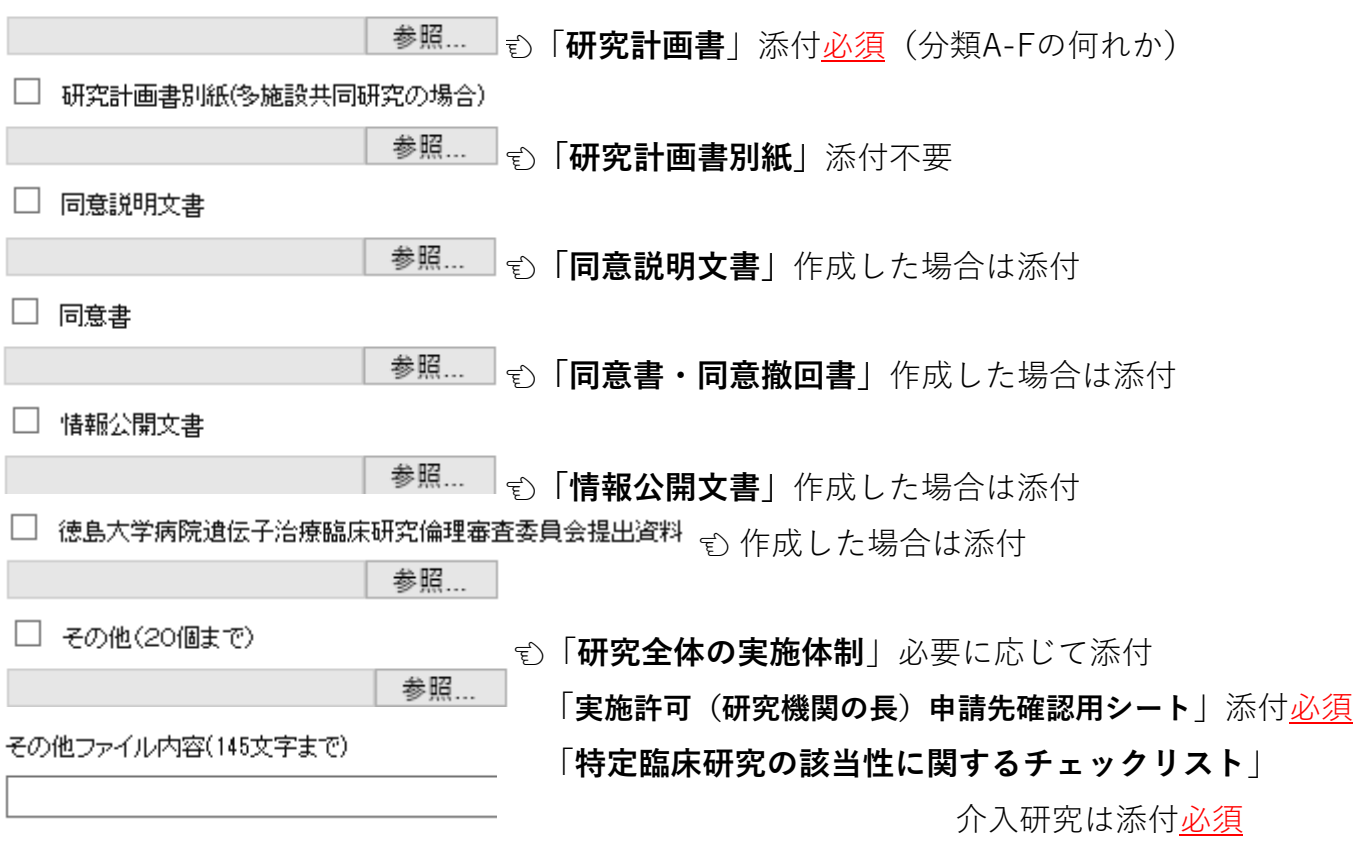

ほか、被験物に関する資料(医薬品添付文書、試験薬概要書など)アンケート調査票、研究 ごとに定めた各種手順書、臨床研究保険加入証 など審査が必要と判断した資料を添付してく ださい。「その他」に資料を添付いただいた場合は 申請画面「その他ファイル内容(145文 字まで)」へ資料の名称を入力してください。

【参加型の場合】

当学が研究代表施設でない場合は特段の理由がない限り、研究代表施設において一括審査を 受けますので、ToCMS TOPページ**【参加型研究の実施許可申請】**の項目をご確認ください。

**・・・・・・・・・・・・・・・・・・・・・・・・・・・・・・・・・・・・・・・・・・・・・・**

【審査資料添付手順】

■ 研究計画書※ √研究計画書※ C:\Users\tomioks\Desktop\Tou 参照 削除 参照… 則除 □ 研究計画別紙(多施設共同研究の場合) √ 研究計 参照。 添付する資料横に図する □ 同意説 則除 参照.. □ 同意書 **"参照"**をクリックしてPDFファイルを添付. 則除 添付ファイルを削除する場合は**"削除"** 参照. をクリック √ 情報公開文書 削除 参照…

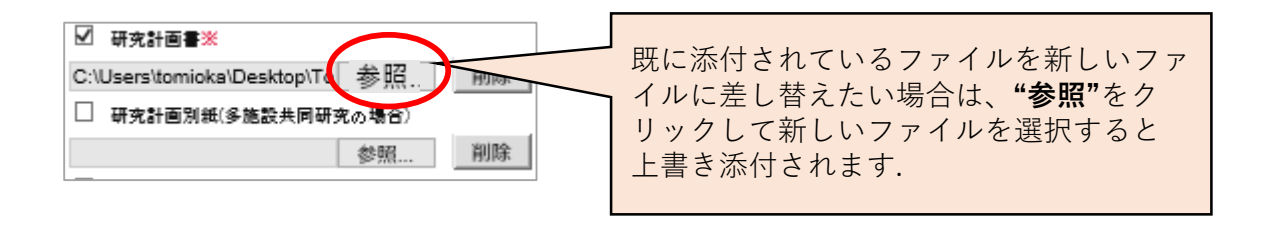

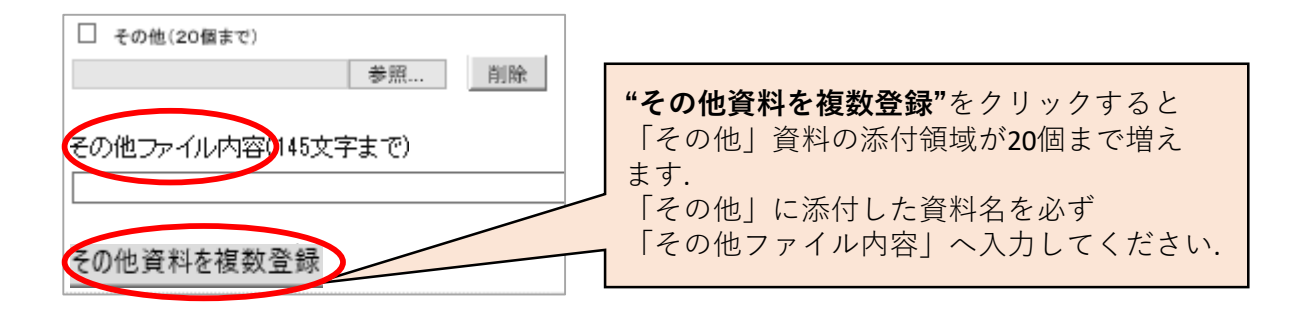

★ 審査資料は常に最新のものを添付してください。

★ **添付可能なファイルはPDFのみ**です。(※各ファイル100MBまで)

**新規申請**

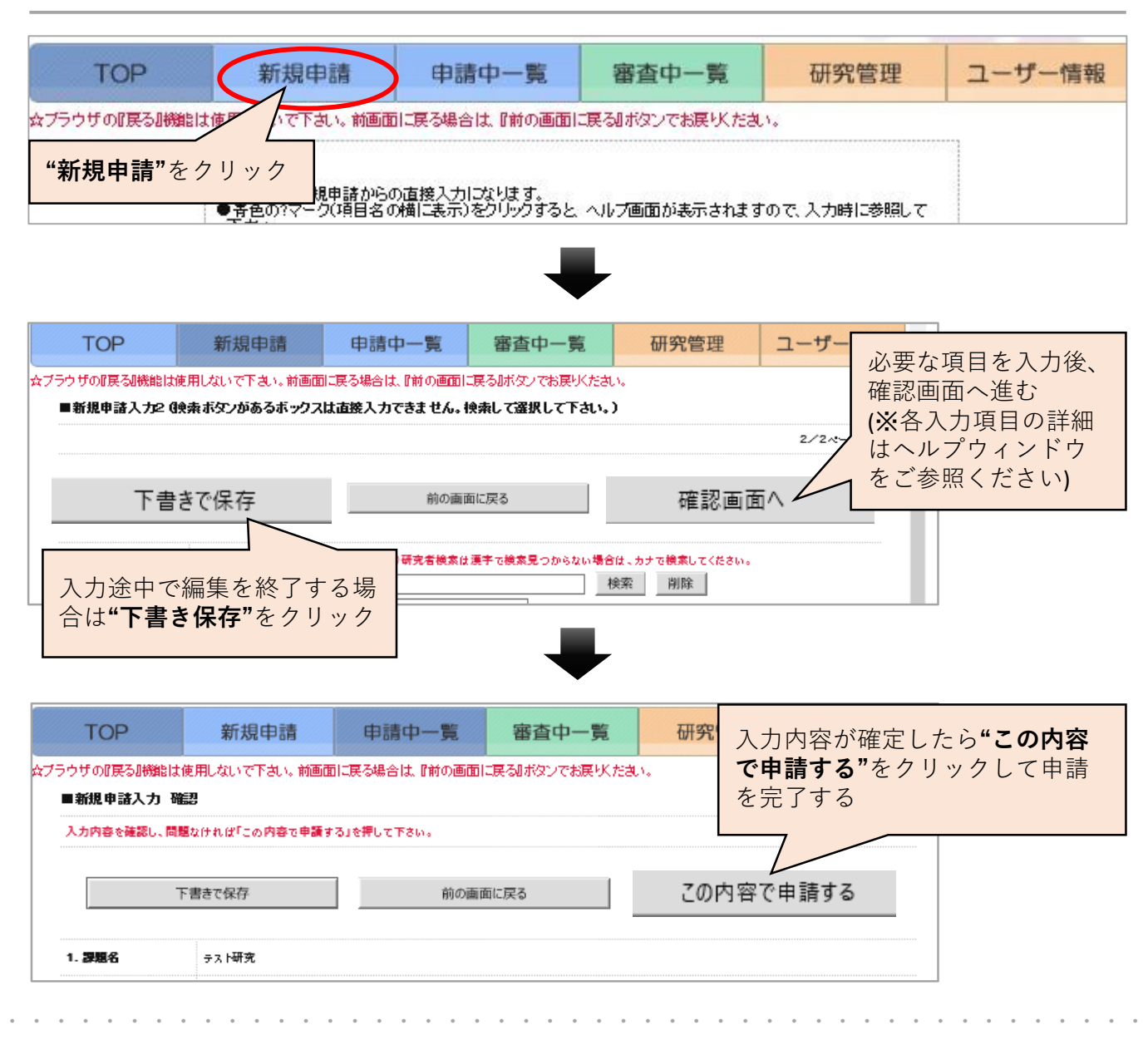

**★ "確認画面へ"**をクリック後、下に示す画面が表示された場合は申請が完了していません。

入力が漏れている、入力項目の整合性が取れていない等、入力内容が完全でない場合はエラーメッ セージとして表示され、 この内容で申請する が表示されません。

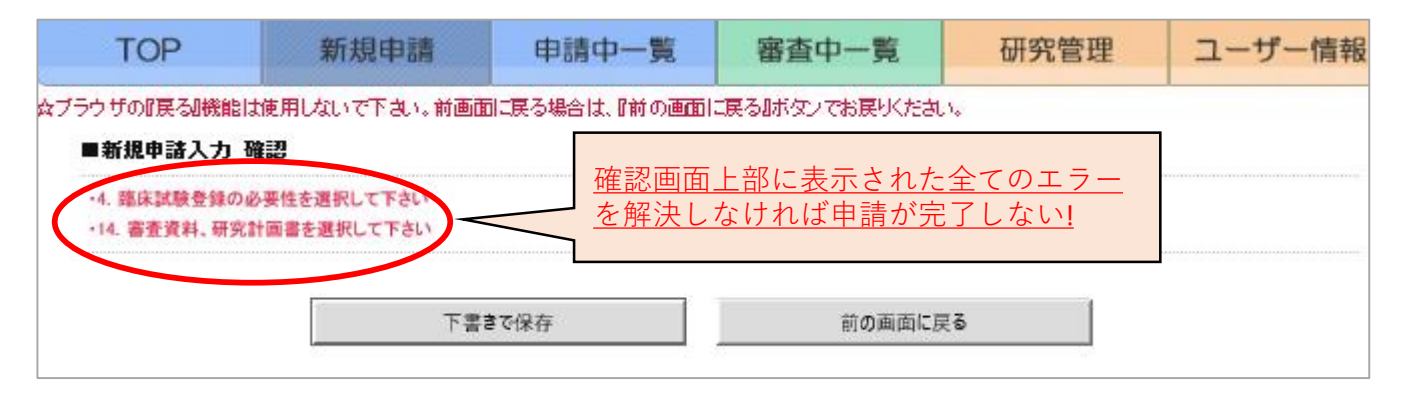

研究の新規申請が完了すると登録したメールアドレスに各種システムメールが届きますので通知内容 をご確認ください。

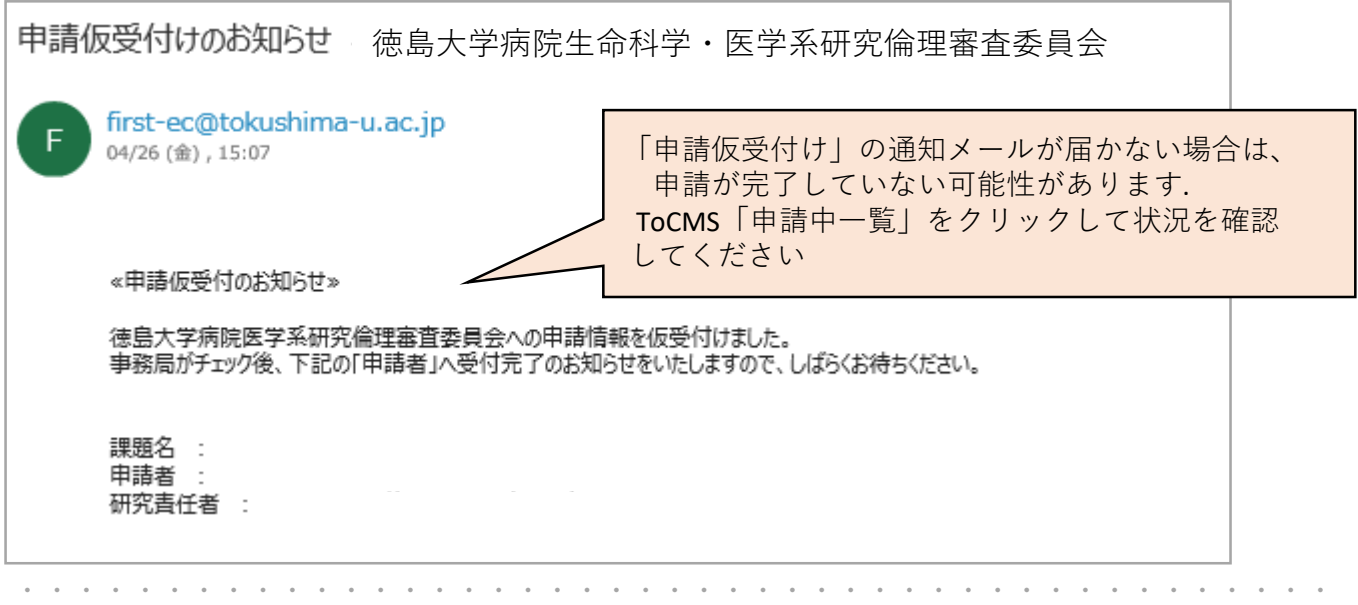

申請内容に何らかの不備がある場合は「受付不可」のメールが届きます。**研究申請者は**通知内容に 沿って修正等を行ってください。

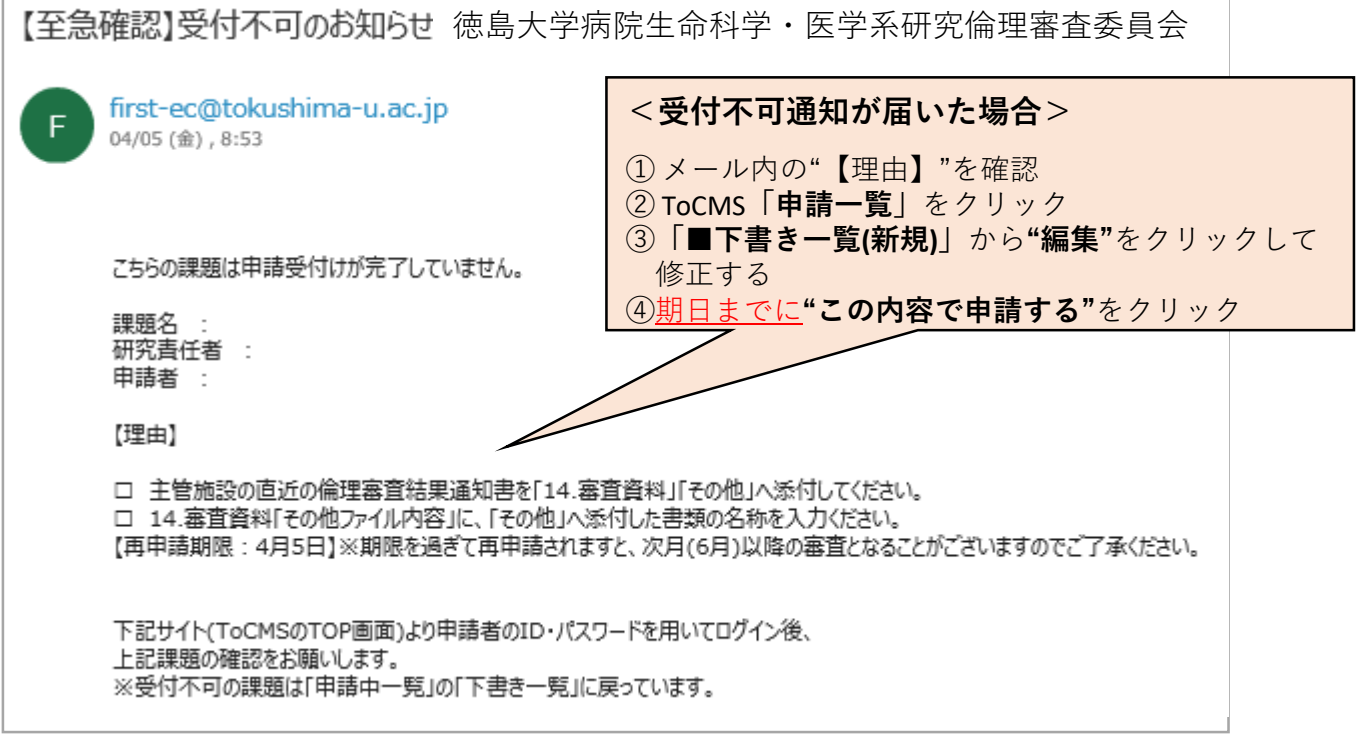

### ■下書き一覧(新規) 課題名 研究支任者名 状況 保存日 詳細 削除 テスト 研究者1 受付不可 2018-03-23 テスト研究8 (特任講師(生命倫理委員会) ケアマ 編集 則除 ネージャー)

申請完了後の研究は『申請中一覧』へ移動します。

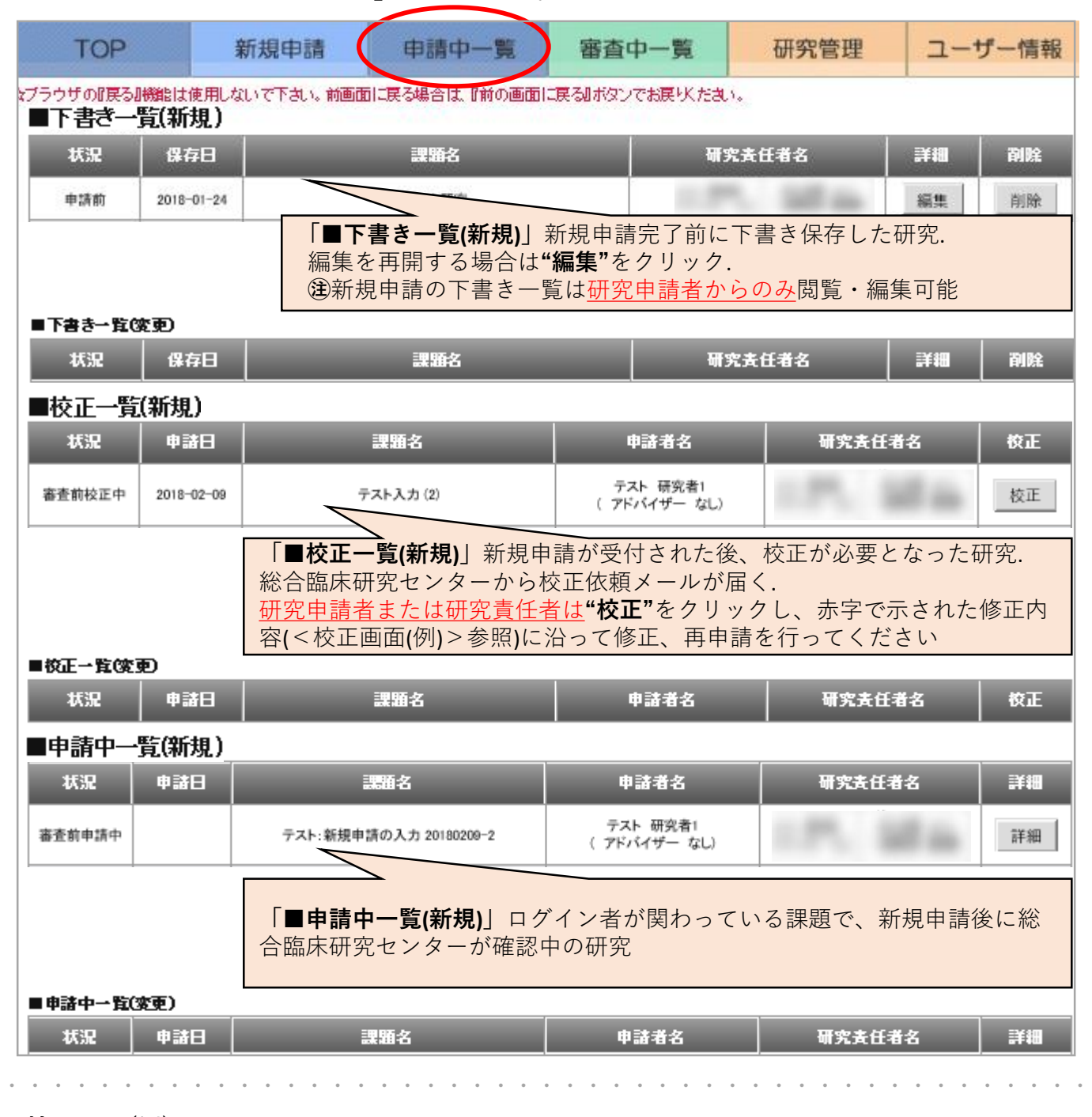

# **<校正画面(例)>**

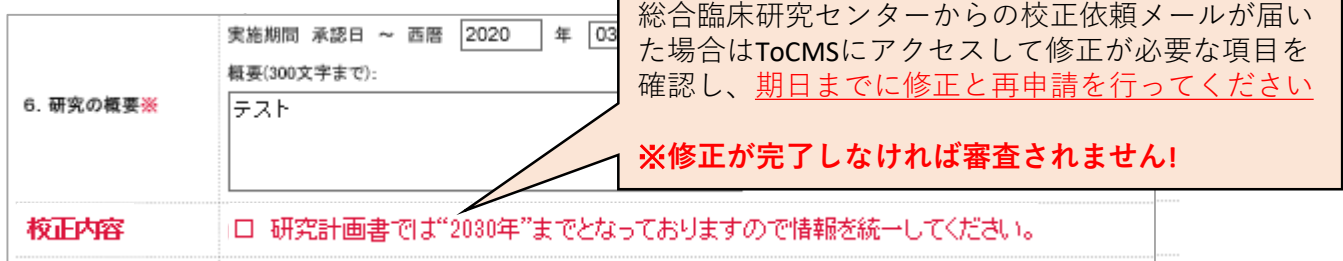

校正が完了した研究は『審査中一覧』に移動します。

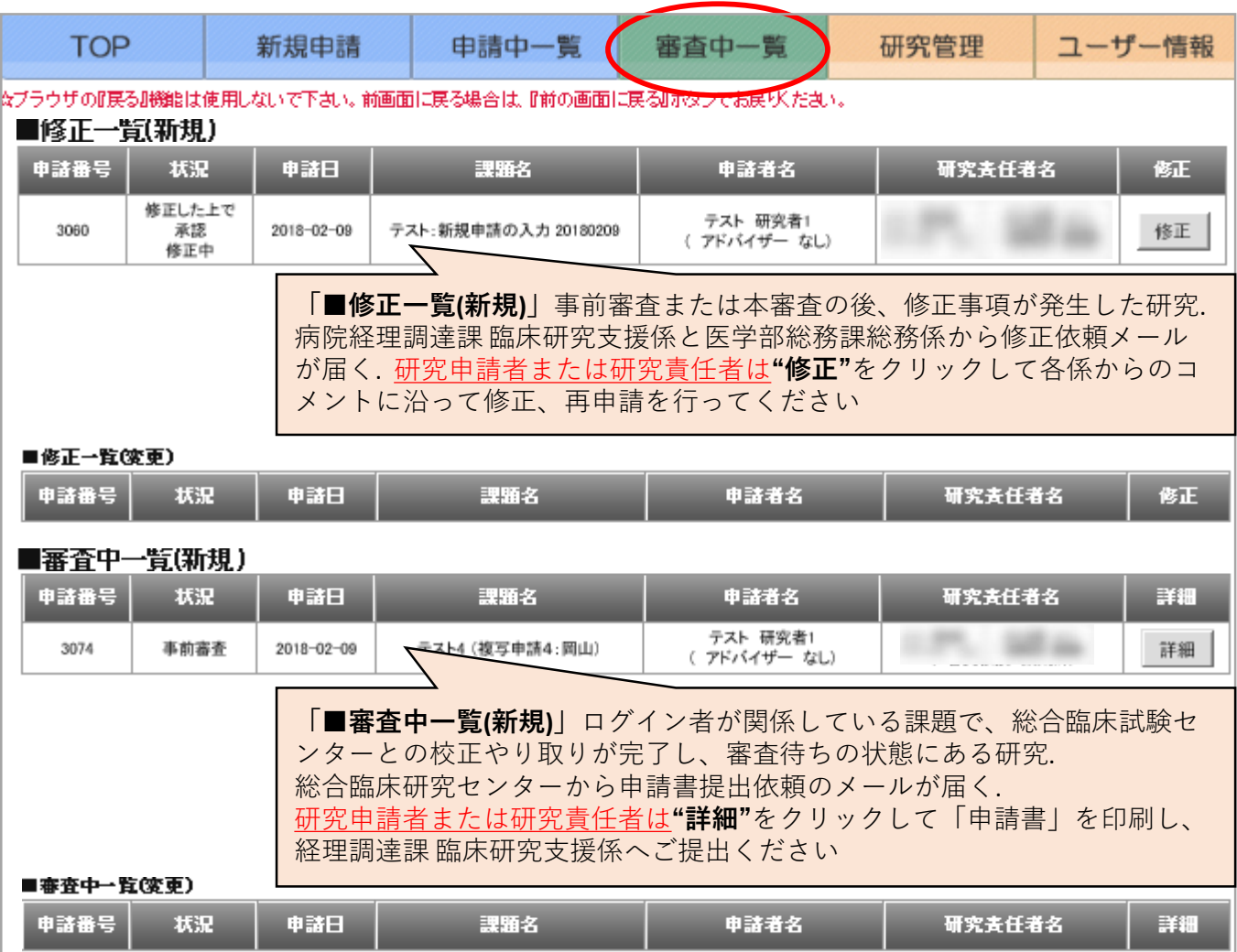

# **※ 利益相反自己申告書は、医学部総務課総務係(内線:2104)へ書面にてご提出ください!!**

★ 通常、事前審査の後約2週間後に本審査が行われます。本審査の審議結果が出た研究は『研究管理』 へ移動します。

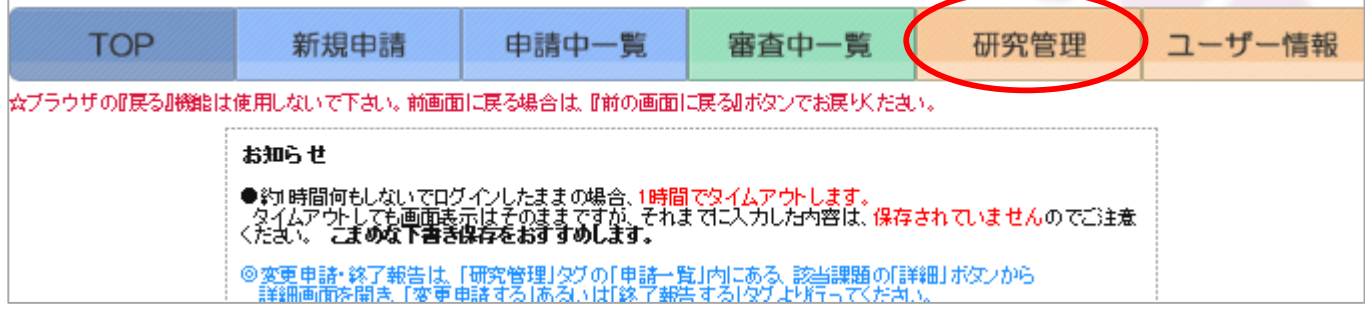

申請書提出依頼メールが届いたらメール本文中のURLから直接PDFを出力するか、下記の手順でToCMS **『審査中一覧』**から申請書を印刷し、経理調達課 臨床研究支援係へ提出してください。

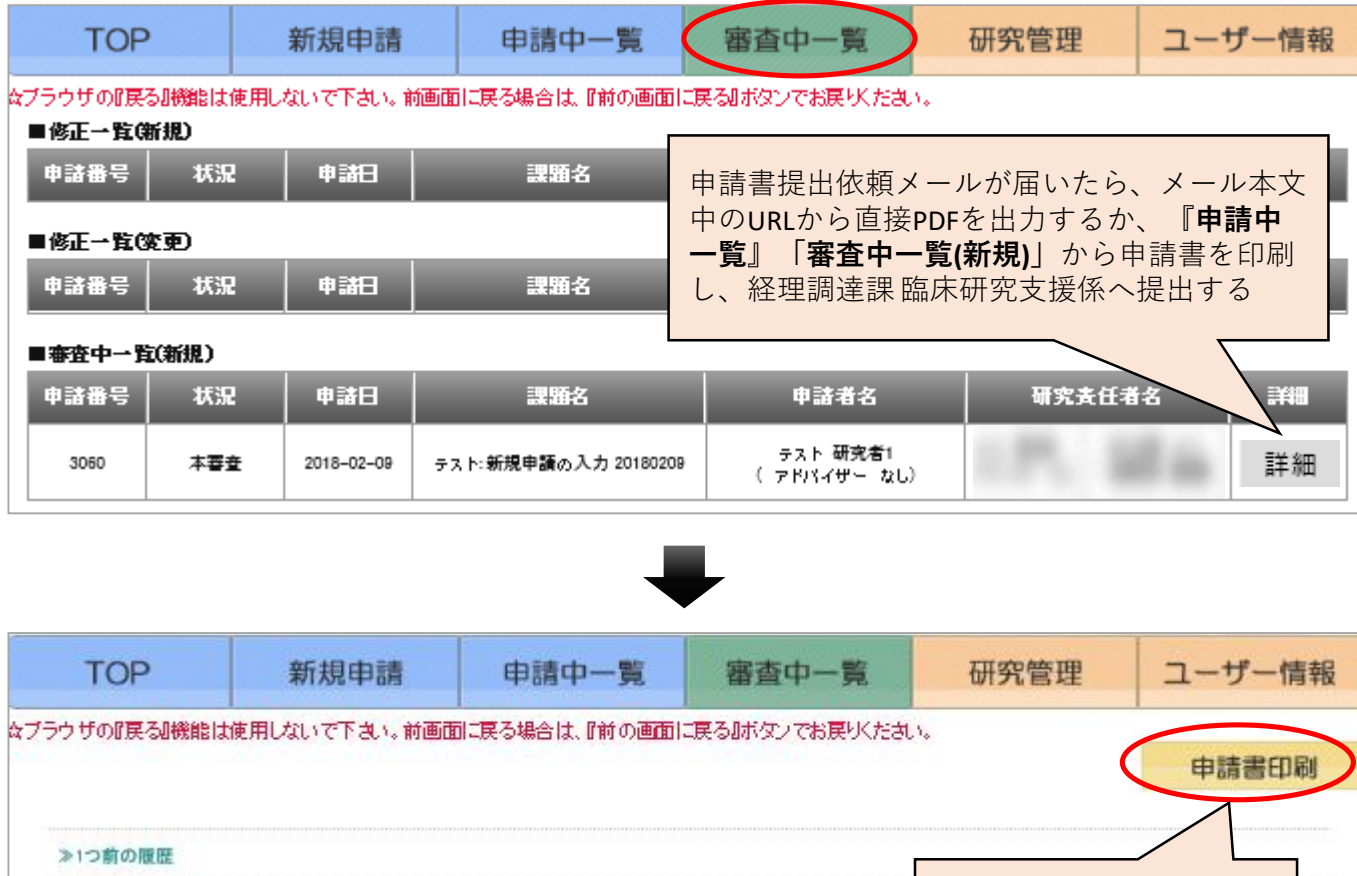

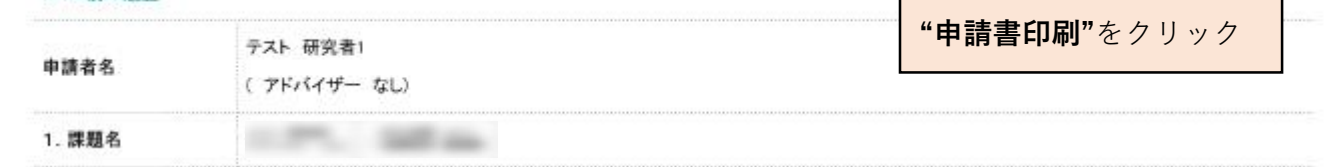

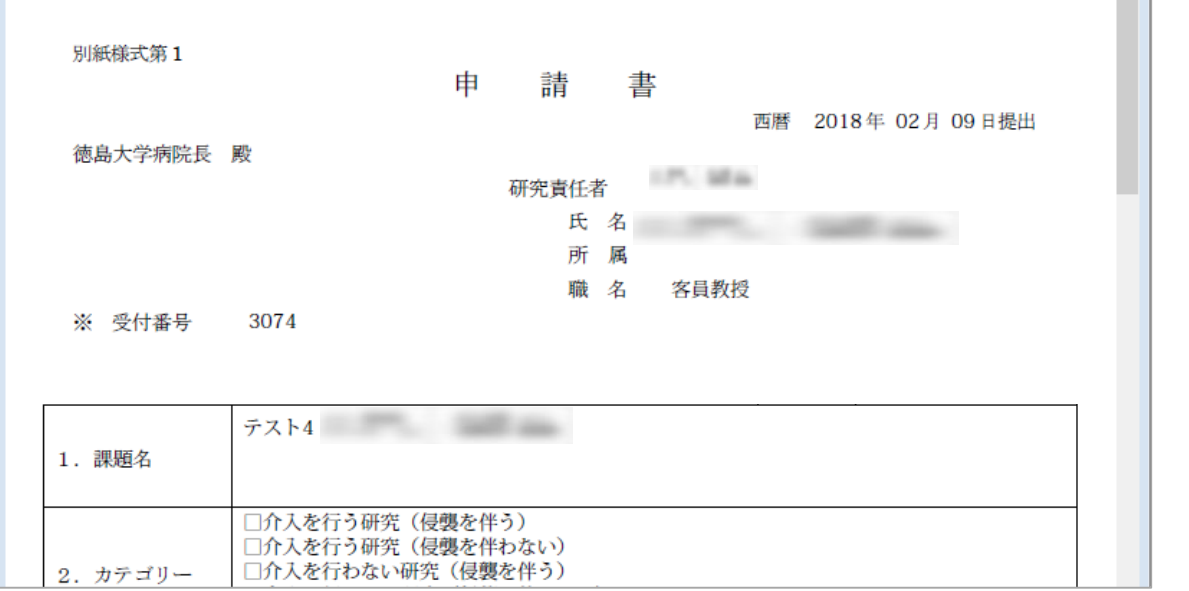

**COLOR** 

徳島大学病院生命科学・医学系研究倫理審査委員会で承認され実施中の研究に変更が生じる場合は、 研究責任者または研究申請者より**変更が生じる前に変更申請**を行ってください。校正から審査完了ま での流れは新規申請時と同様です。

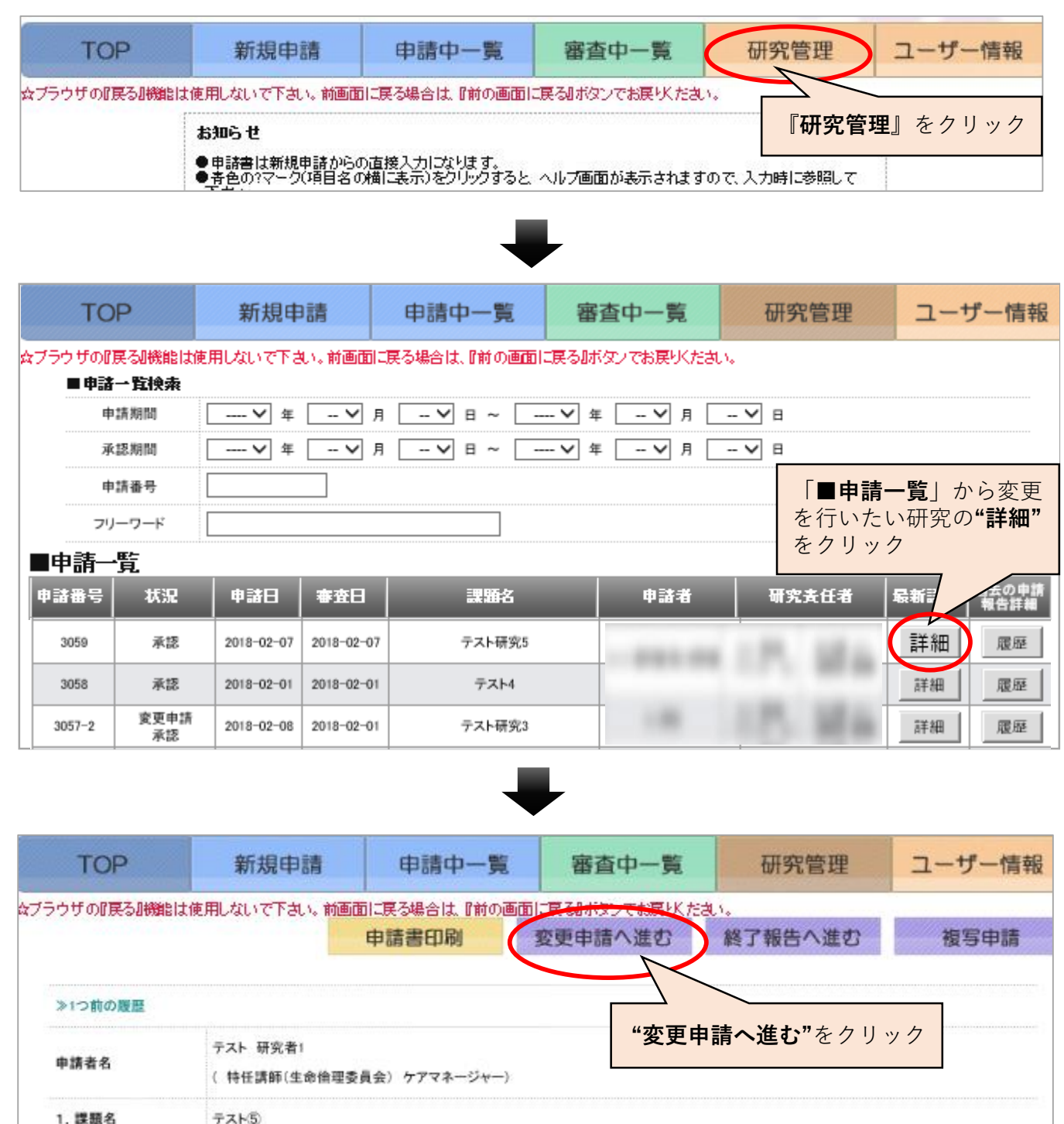

**★"変更申請へ進む"**が表示されていない場合は、**『申請中一覧』**タブの**「■下書き一覧(変更) 」**等に 研究課題がないかご確認ください。

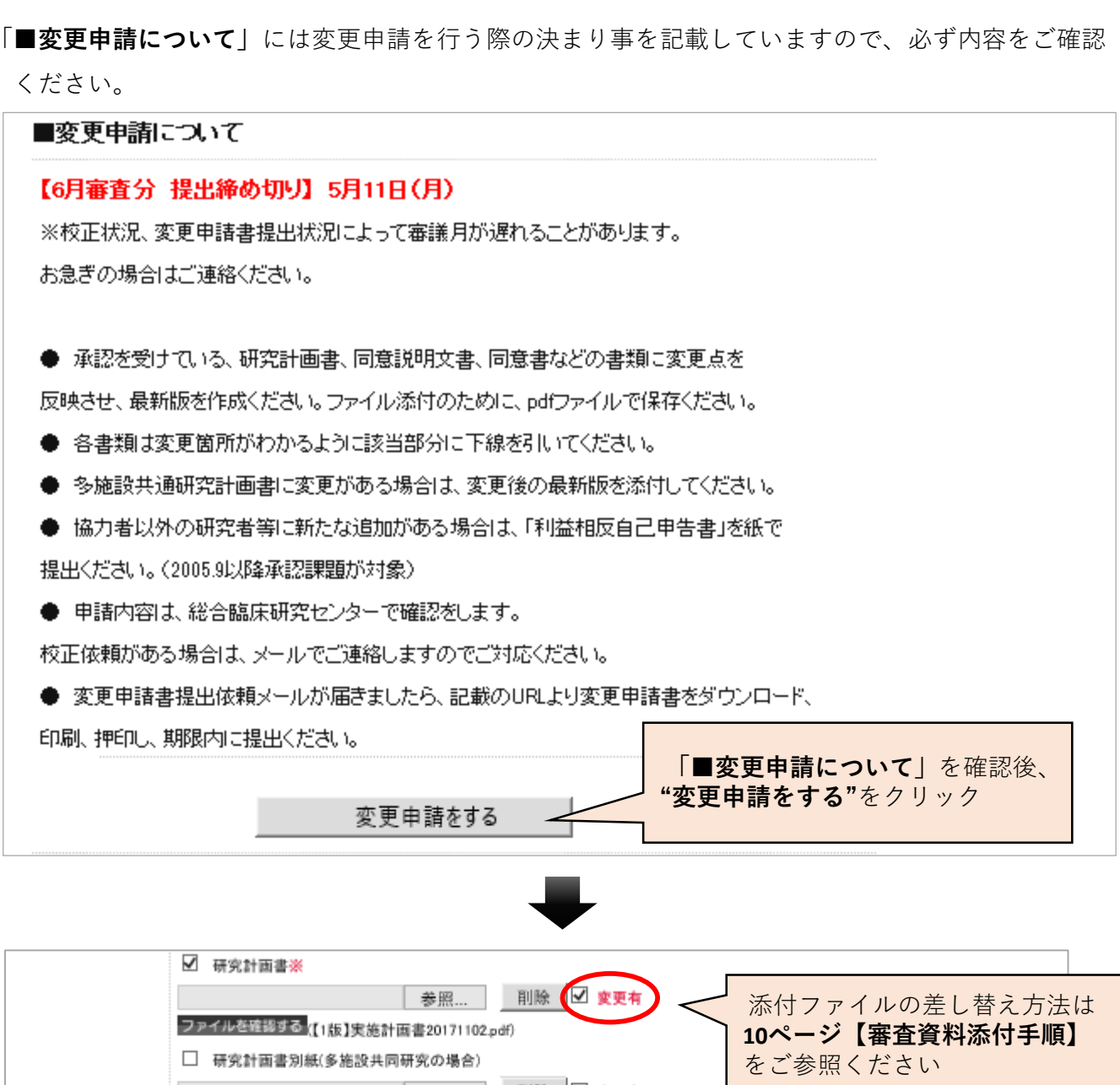

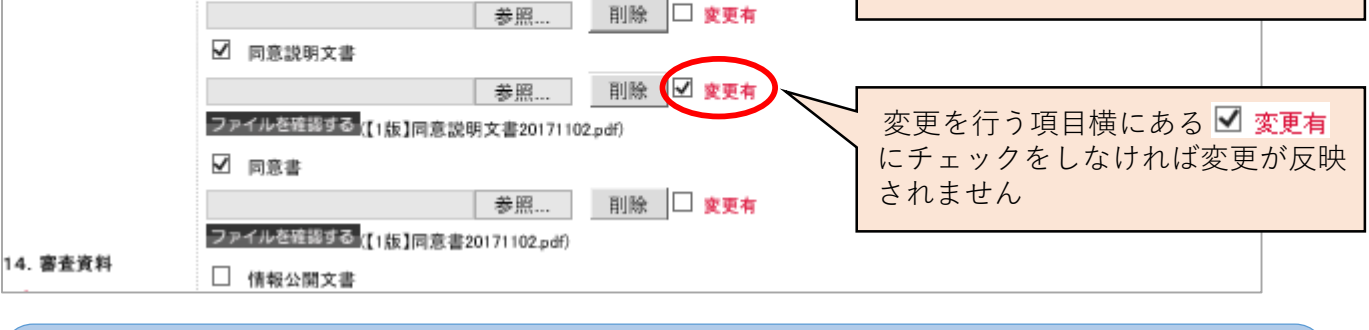

★ 各審査資料は今回変更した箇所がわかるように追記・修正部分に黒色一重下線を入れて示す。 ★ 最新版の資料は前回と同じ添付欄に上書き添付する。(過去に審査された資料は**『研究管理』 「■申請一覧」「履歴」**に閲覧・ダウンロード可能な状態で残ります。)

# **変更申請**

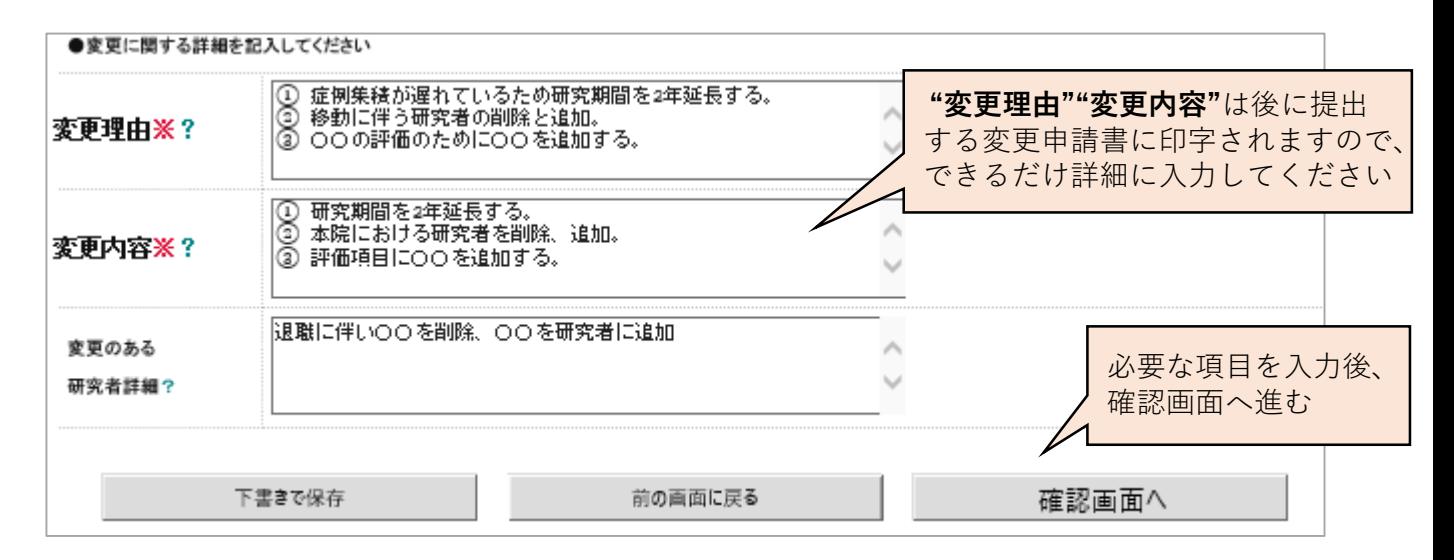

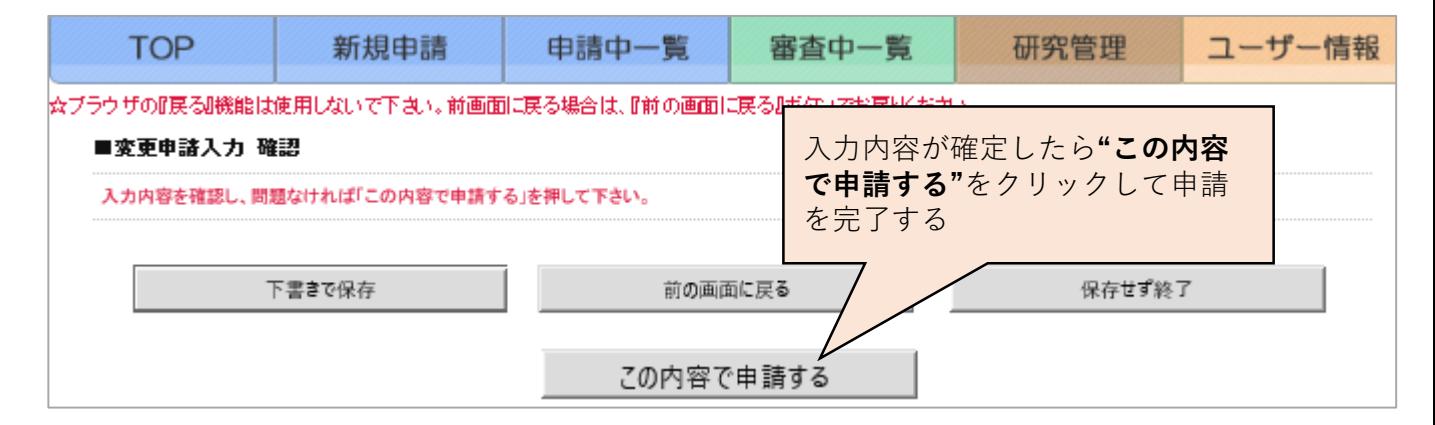

★ 申請完了後の流れは**13-15ページ【新規申請】**と同様です。

・・・・・・・・・・・・・・・・・・・・・・・・・・・・・・・・・・・・・・・・・・・・・・・ **★ "確認画面へ"**をクリック後、下に示す画面が表示された場合は申請が完了していません。

入力が漏れている、入力項目の整合性が取れていない等、入力内容が完全でない場合はエラーメッセー ジとして表示され、 この内容で申請する が表示されません。

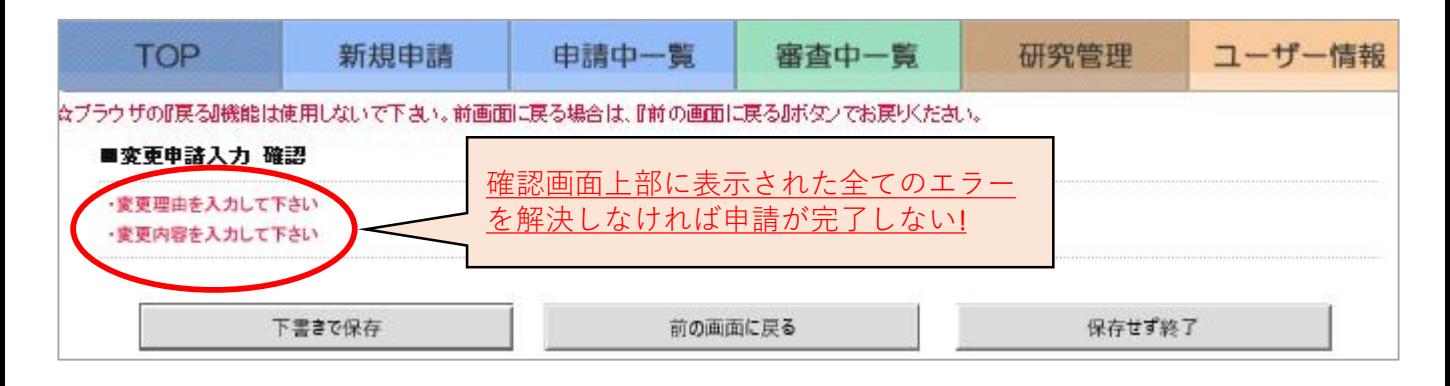

研究期間満了による研究の終了、または研究を中止(再開の見込みがない場合)する場合、研究責任者 または研究申請者は研究終了(中止)から3か月以内に終了・中止報告の手続きを行ってください。

尚、他機関主管の多機関共同研究に参加している場合に終了報告を提出される場合は、研究代表機 関に終了報告を行ってもよいか確認し、終了報告提出に必要な情報(研究の結果概要や研究全体の実 施症例数など)を入手してください。

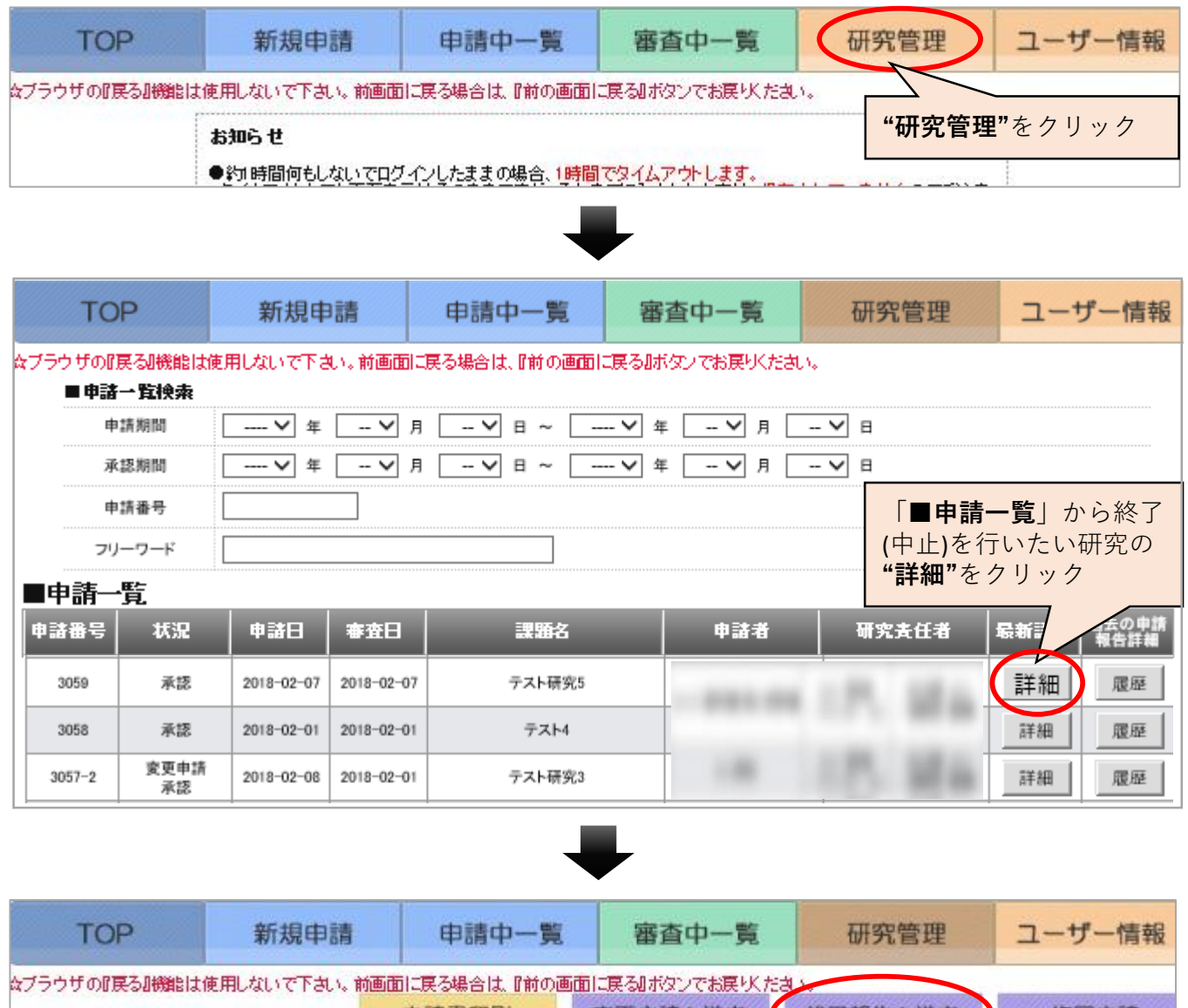

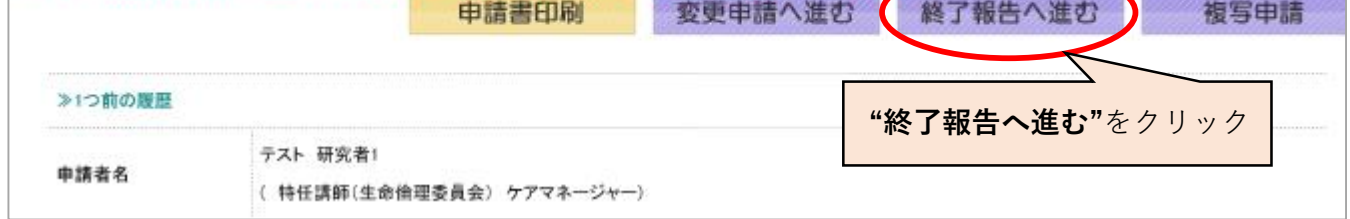

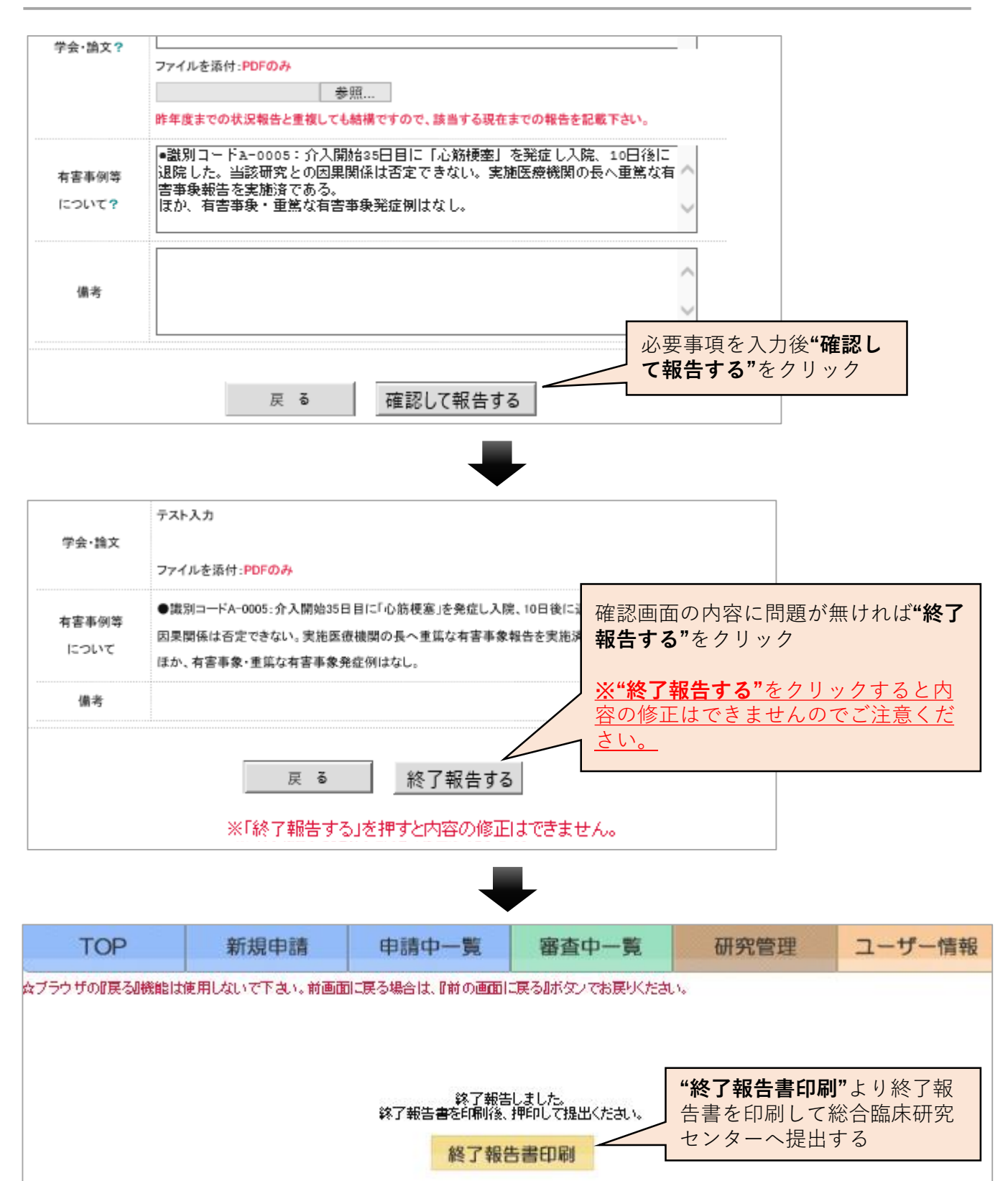

「人を対象とする生命科学・医学系研究に関する倫理指針」に則り、研究責任者は年1回の研究状況報告 を行う必要があります。

年度をまたいで継続中の研究について、研究状況報告依頼メールが配信されますので、研究責任者また は研究申請者はToCMS上で情報を入力し、研究責任者は「報告する」ボタンをクリックして報告を完了 してください。(※2019年度報告分より「研究状況報告書」紙媒体の提出は不要となりました。)

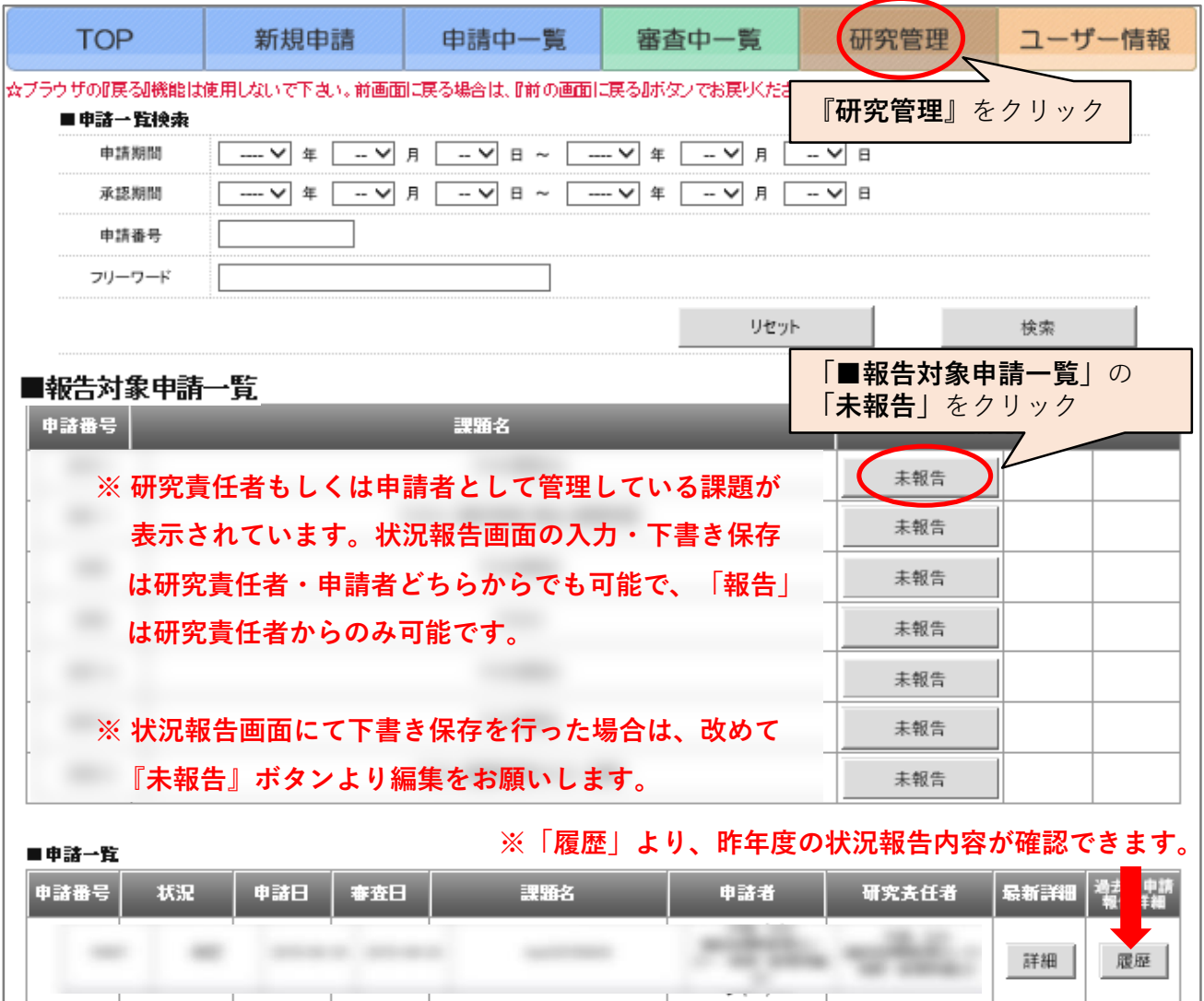

# **研究状況報告**

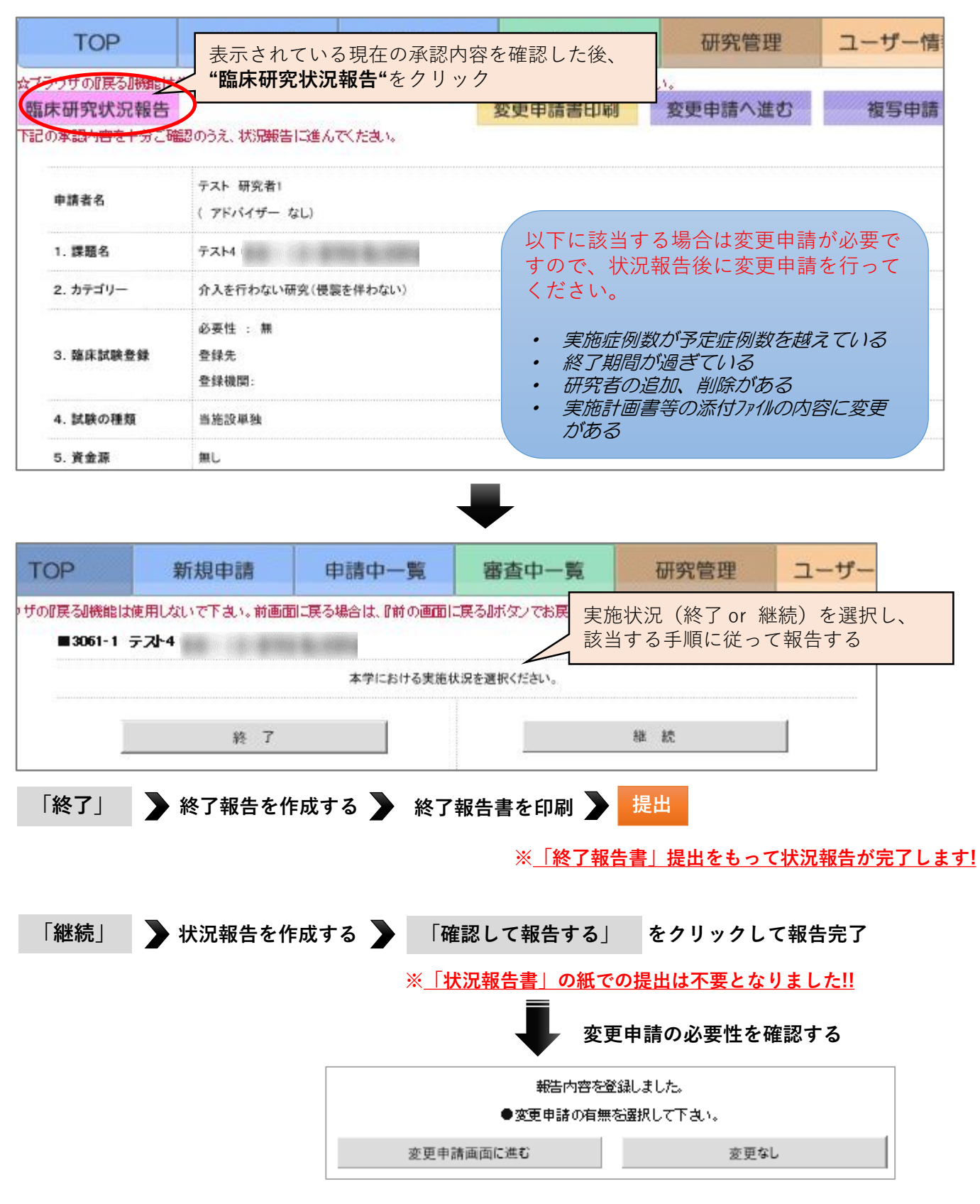

★ 状況報告後、引き続き変更申請を行えない場合は、該当研究が**『申請中一覧』**タブや **『審査中一覧』** タブに入っていないか確認してください。